# **Руководство по эксплуатации**

#### **Выносной пульт управления Содержит руководство пользователя для смартфон приложений.**

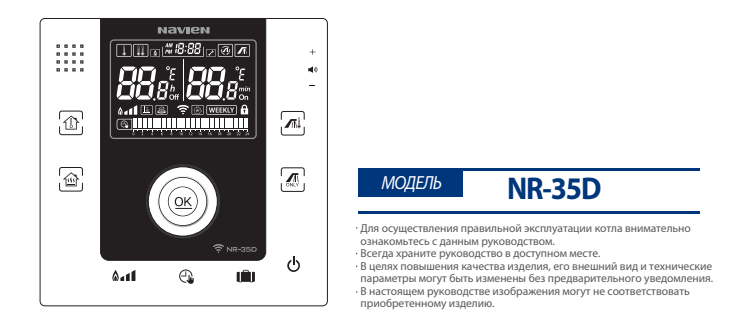

ЕДИНАЯ СПРАВОЧНАЯ СЛУЖБА ТЕХНИЧЕСКОЙ ПОДДЕРЖКИ ТЕЛ. : 8 (800) 505 10 05 (Звонок по России бесплатный)

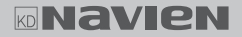

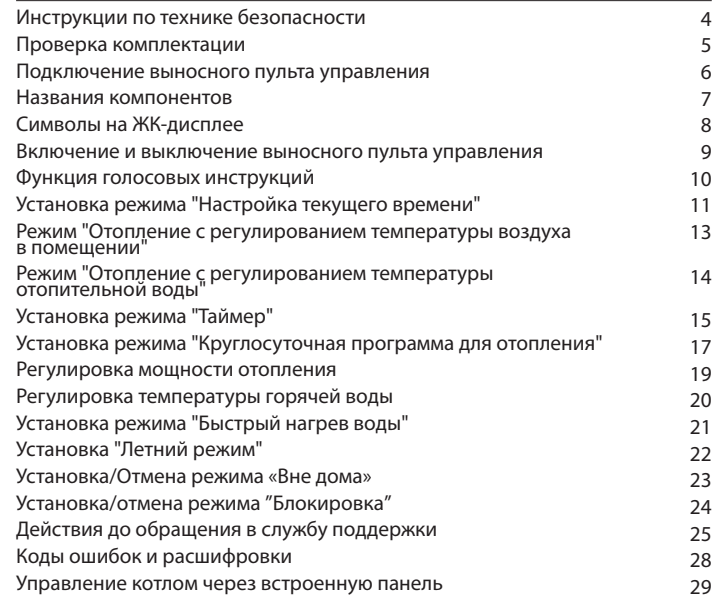

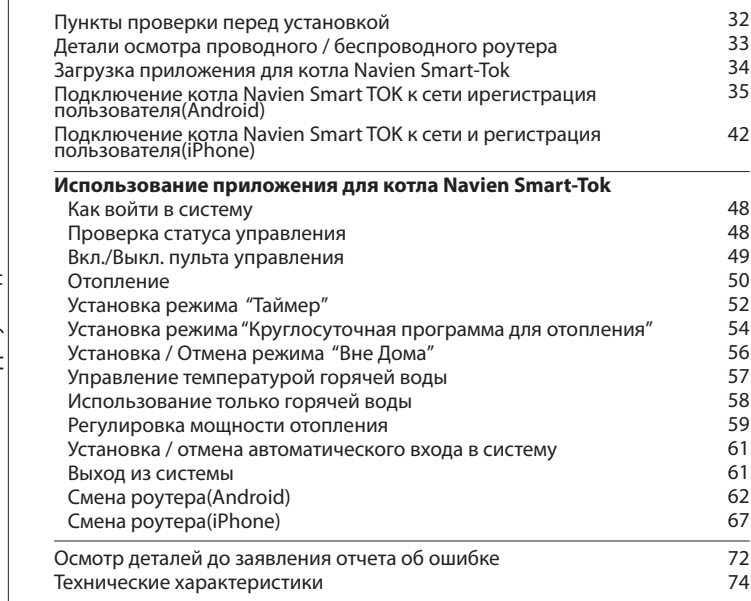

COAODXOHMO<br>PNHOMOAO Содержание App Руководство пользователя

В настоящем руководстве для обозначения различного рода угроз используются нижеуказанные символы. Во избежание эксплуатации изделия в опасной среде, пожара, взрыва, повреждений имущества, травм или смертельного исхода, внимательно ознакомьтесь с содержанием инструкций по технике безопасности.

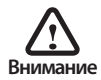

Все символы предупреждений обозначают потенциальную опасность. Во избежании тяжелых травм или смертельного исхода строго следуйте инструкциям, расположенным рядом с данными символами.

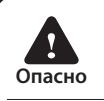

Несоблюдение правил техники безопасности создает непосредственную угрозу жизни или серьезных травм.

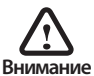

Несоблюдение правил техники безопасности приводит к телесным повреждениям.

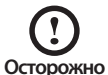

Несоблюдение правил техники безопасности создает угрозу повреждения имущества

При покупке изделия вместе с термостатом поставляются следующие комплектующие. Перед установкой выносного пульта управления убедитесь в наличии всех комплектующих.

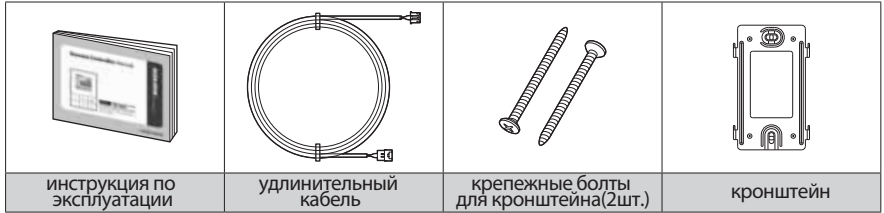

### **Подключение выносного пульта управления**

- 1. Один конец удлинительного кабеля подсоедините к терминалу, расположенному на передней панели котла.
- 2. Второй конец удлинительного кабеля пропустите через отверстие в крепежном кронштейне выносного пульта управления.
- 3. Второй конец удлинительного кабеля соедините с кабелем, подсоединенным к выносному пульту управления.

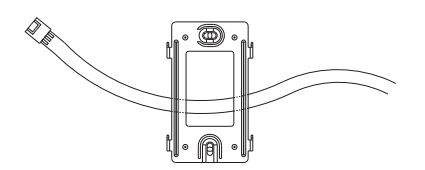

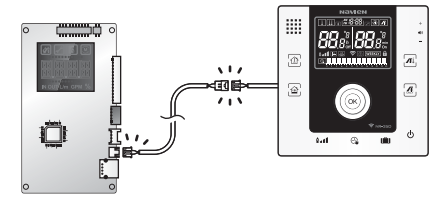

#### **Названия компонентов**

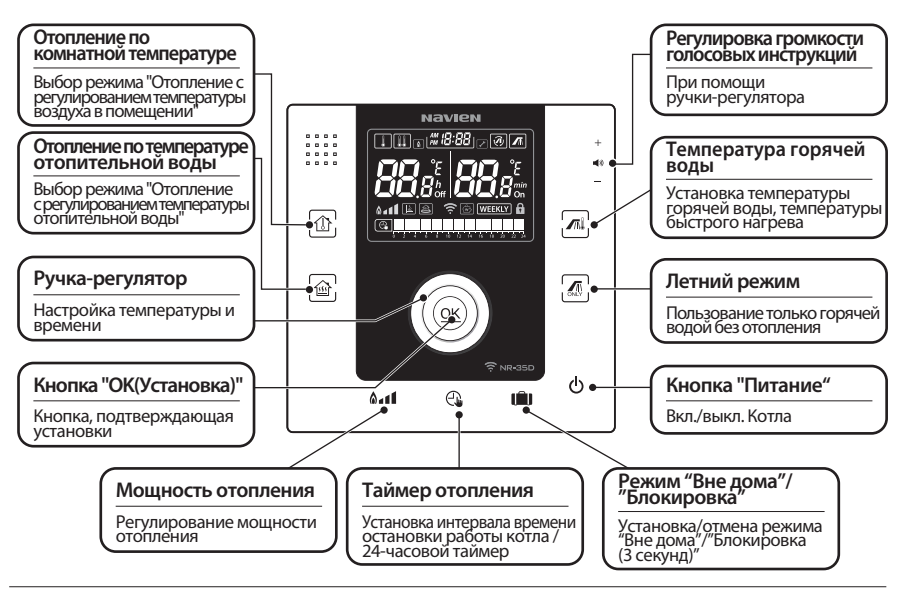

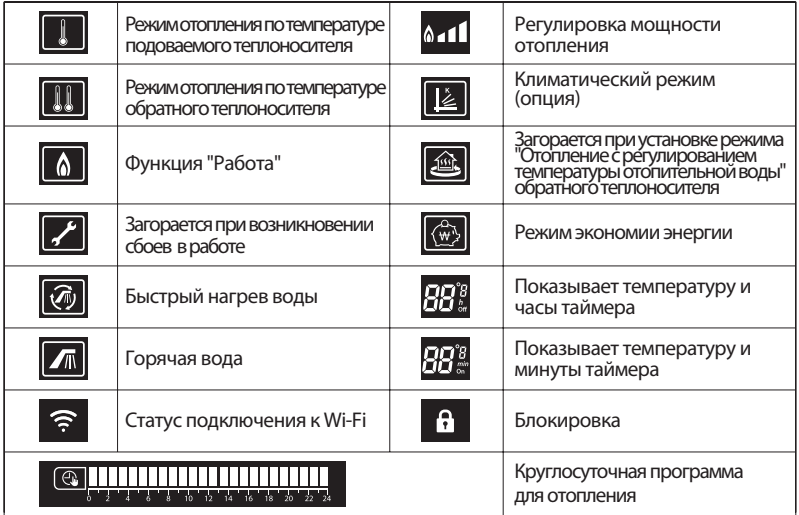

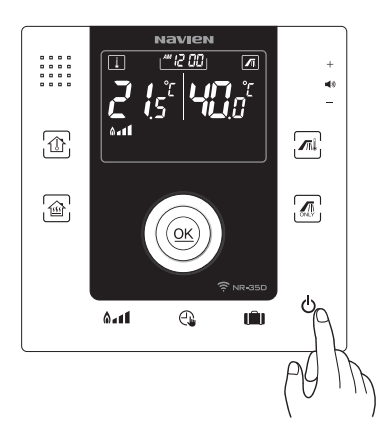

#### **Нажмите кнопку «Питание»**

При нажатии на кнопку «Питание» загорается ЖК-дисплей.<br>Если при включенном ЖК-дисплее повторно нажать на кнопку «Питание» [o], ЖК-дисплей отключается и котел прекращает свою работу.

#### **Регулировка громкости**

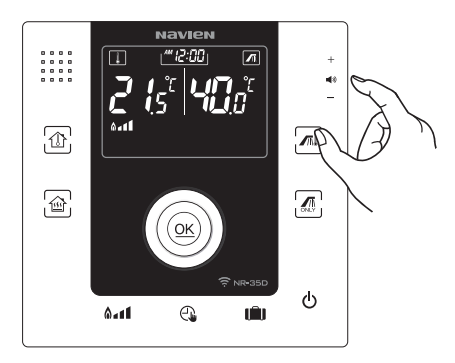

Громкость голосовых инструкций можно отрегулировать поворотом диска регулирования громкости, который находится сбоку в правом верхнем углу панели термостата.

При помощи голосовых инструкций,<br>не имея под рукой руководства по эксплуатации, можно легко управлять работой котла.

Если вы не пользуетесь функцией голосовых инструкций, поверните диск регулирования громкости вниз до отказа.

## **Установка режима "Настройка текущего времени"**

1. Нажмите и удерживайте кнопку ОК в центре ручки регулировки в течение 3 секунд.

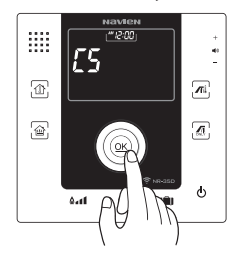

Время и указатель AM / PM будут мигать.

2. Поворачивайте ручку регулировки, чтобы установить час.

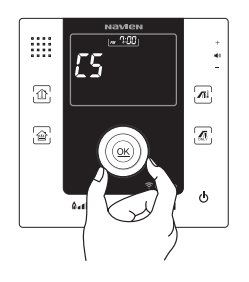

3. Нажмите на кнопку "OK" и Поворачивайте ручку регулировки, чтобы установить минуту.

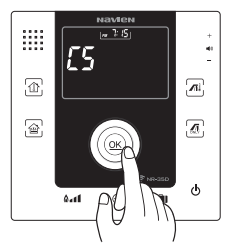

Поворачивайте ручку регулировки для установки текущей минуты во время мигания указателя минут.

4. Установите минуты и нажимите на кнопку "OK", чтобы подтвердить установку времени.

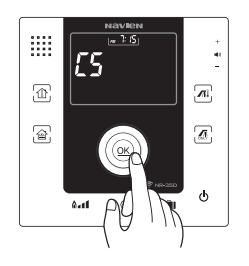

### **Режим "Отопление с регулированием температуры воздуха в помещении"**

#### 1. Нажмите кнопку ...

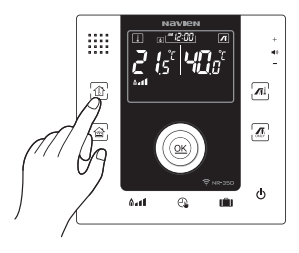

Над кнопкой  $\textcircled{a}$  загорается индикатор, а на ЖК-дисплее мигают символы температуры отопления.

2. При помощи поворота регулирующей ручки установите желаемую температуру.

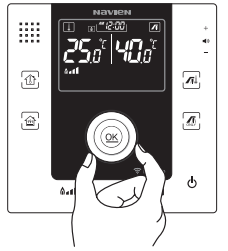

После этого можете нажать кнопку «ОК» на регулирующей ручке, или просто оставить как есть, тогда через некоторое время температура автоматически сохранится. Температуру можно регулировать в пределах  $10 \sim 40^{\circ}$ С с шагом  $0.5^{\circ}$ С. Если температура в помещении ниже установленной, котел начнет работу и включит режим отопления.

Чтобы отключить режим отопления, установите температуру отопления ниже температуры в помещении.

### **Режим "Отопление с регулированием температуры отопительной воды"**

1. Нажмите кнопку .

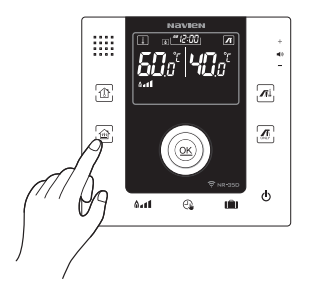

Над кнопкой загорается индикатор, а на ЖК-дисплее мигают символы температуры отопления.

2. При помощи поворота регулирующей ручки установите желаемую температуру.

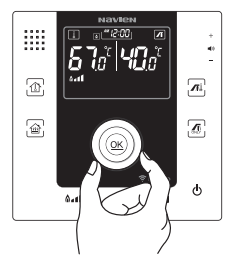

После этого можете нажать кнопку «ОК» на регулирующей ручке, или просто оставить как есть, тогда через некоторое время температура автоматически сохранится. Температуру можно регулировать в пределах 40 $\sim$ 80 °С с шагом 1 °С. В соответствии с желаемой температурой котел начнет работу и включит режим отопления.

Чтобы отключить режим отопления, установите температуру отопления ниже установленной ранее.

## **Установка режима "Таймер"**

#### **Выбрав этот режим, вы устанавливаете необходимый вам интервал времени остановки работы котла, в пределах от 0 до 12 часов.**

1. Нажмите кнопку <sup>.</sup>.

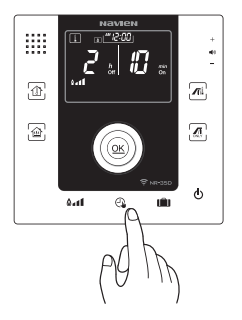

Слева от кнопки **Q** загорается индикатор, а на дисплее появляется надпись: «кажд. 00ч. 00мин. работа» 2. Поверните ручку-регулятор и установите количество часов, через которые будет включаться режим отопления.

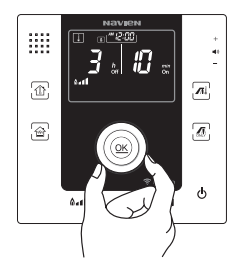

Диапазон регулировки от 1 до 12 часов с шагом 1 час. 3. Нажмите кнопку «ОК» на ручке-регуляторе.

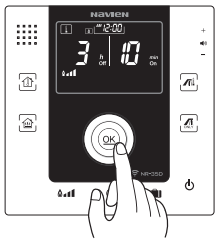

После того, как установлен промежуток времени в минутах для включения режима отопления, мигают цифры времени работы режима отопления.

4. Поверните ручку-регулятор и установите время в течение которого будет включен режим отопления. Затем нажмите кнопку «ОК».

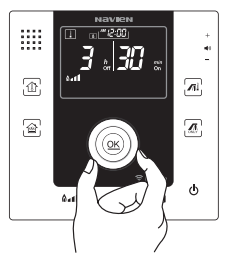

Диапазон времени работы режима отопления от 10 до 50мин. с шагом 10мин.

### **Установка режима "Круглосуточная программа для отопления"**

# 1. Проверьте правильность установки текущего времени. Проверьте правильность установки времени на выносном пульте управления и текущего времени

Обратитесь к установкам режима "Настройка текущего времени" (страница 11).

2. Нажмите на кнопку "таймер" повторно, пока панель "Круглосуточная программа для отопления" не появится в нижней части ЖК-дисплея.

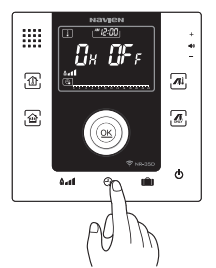

Индикатор состояния установки "Таймер" (ON / OFF) будет отображаться на дисплее.

Прежде установленное время "Таймер" будет отображаться на дисплее.

3. Поворачивая ручку регулировки, выберете нужное время для отопления.

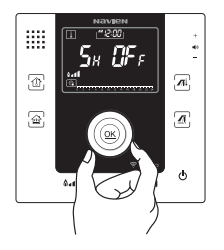

В случае поворота ручки регулировки, показатель времени на ЖК дисплее, будет изменен Установка режима "Таймер" возможна на 1 час.

#### 4. Нажмите на кнопку OK, для установки функции "Таймер".

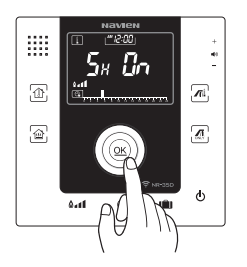

При нажатии на кнопку "OK", индикатор OFF изменится на индикатор ON и указатель «» будет отображаться на панели "Круглосуточная программа для отопления" в нижней части дисплея. Для установки режима "24-часовой таймер" , с помощью ручки регулировки, выберите нужное время и Нажмите на кнопку "OK".

Время и режим отопления будут отмечены индикацией «» в соответствующей панели. Установите желаемое время для отопления, повторяя процедуру 3 ~ 4 раза.

### **Регулировка мощности отопления**

**Данная функция позволяет регулировать мощность отопления в зависимости от состояния теплоизоляции, площади или личных предпочтений.**

1. Нажмите кнопку ...

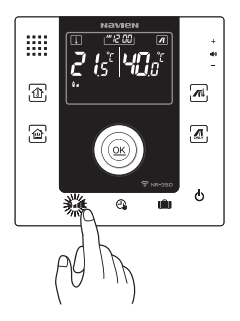

Мигает индикатор регулировки мощности отопления.

2. Поверните ручку-регулятор и установите мощность отопления в диапазоне "высокая/средняя/низкая".

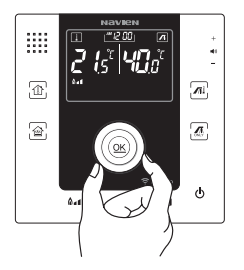

После установки мощности отопления можете нажать кнопку «ОК» или дождаться, пока параметры сохранятся самостоятельно.

## **Регулировка температуры горячей воды**

1. Нажмите кнопку ...

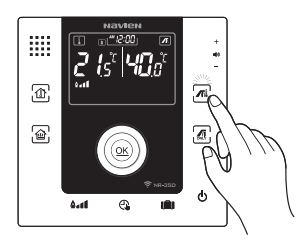

Над кнопкой загорается индикатор

2. Поверните ручку-регулятор и установите желаемую температуру горячей воды.

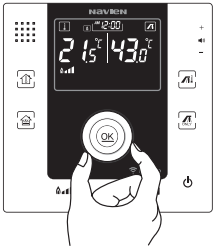

горячей воды.<br>После установки температуры горячей воды<br>Можете нажать кнопку «ОК» или дождаться. пока параметры сохранятся самостоятельно.<br>Диапазон температуры горячей воды от 30℃ до 60℃ с шагом 1℃.

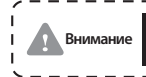

Перед принятием ванны убедитесь что установлена оптимальная температура горячей воды.

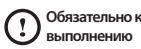

1. В целях безопасности не позволяйте детям пользоваться горячей водой самостоятельно. 2. В целях безопасности не изменяйте температуру горячей воды во время ее использования кем-либо другим.

## **Установка режима "Быстрый нагрев воды"**

**Режим предварительного нагрева горячей воды до начала ее использования.**

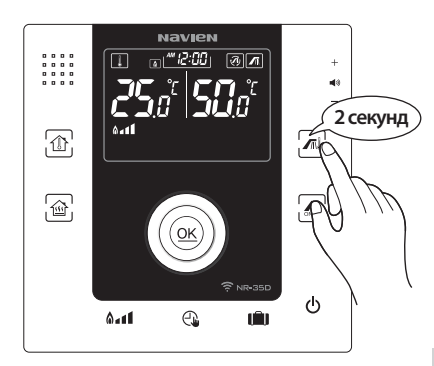

**Нажмите кнопку и удерживайте в течение 2 секунд.**

На ЖК-дисплее загорается соответствующий символ и включается функция установки быстрого нагрева воды.

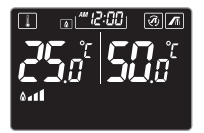

После установки по прошествии 10 минут данная функция автоматически отключается.

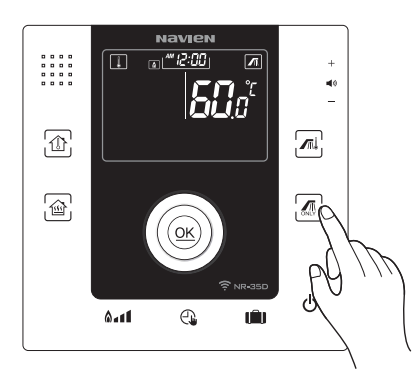

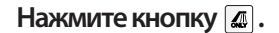

При установке этого режима, котел прекращает нагрев воды для отопления помещений и работает только для нагрева горячей хозяйственной воды.

При необходимости пользоваться одновременно горячей водой и отоплением выберите режим отопления.

## **Установка/Отмена режима «Вне дома»**

1. Для установки режима  $\overline{\phantom{a}}$ «Вне дома» нажмите кнопку  $\overline{\phantom{a}}$ .

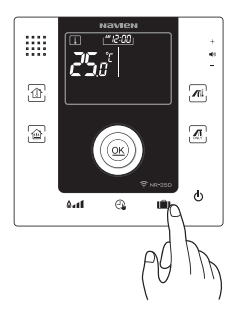

Слева от кнопки **в загорается индикатор** установки функции «Вне дома».

2. Для отмены режима «Вне дома»  $\overline{C}$ нова нажмите кнопку  $\overline{m}$ .

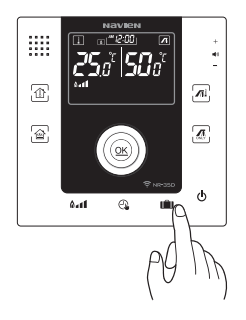

Слева от кнопки погаснет и установки вернутся в прежнее положение.

## **Установка/отмена режима "Блокировка"**

1. Для установки "Блокировка" – нажимите на кнопку "Блокировка" в течение 3 секунд.

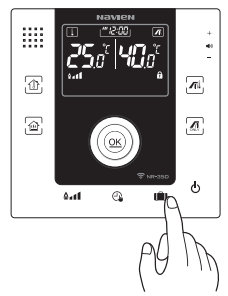

Отбражение на дисплее символа "Блокировка" означает, что установлен режим "Блокировка". 2. Для отмены "Блокировка" – нажимите на кнопку "Блокировка" в течение 3 секунд.

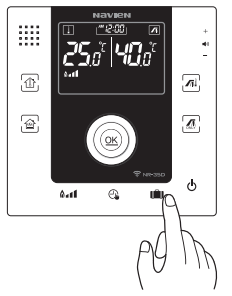

Исчезновение на дисплее символа "Блокировка" означает, что режим "Блокировка" отключён.

## **Действия до обращения в службу поддержки**

- Если возникли неполадки в работе изделия, до обращения в сервисный центр обязательно Ⱂ ознакомьтесь со следующими инструкциями.<br>· Если загорается индикатор «Техническое обслуживание» и на ЖК-дисплей выводится код
- ошибки, воспользуйтесь разделом «Способы самодиагностики» и перезапустите котел<br>(для перезапуска снова вставьте шнур питания в розетку, либо спустя минуту после загорания<br>индикатора «Техническое обслуживание» выключите и  $\cdot$

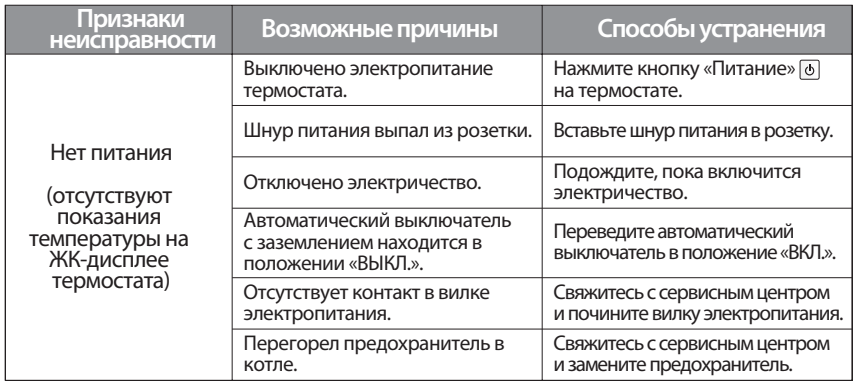

## **Действия до обращения в службу поддержки**

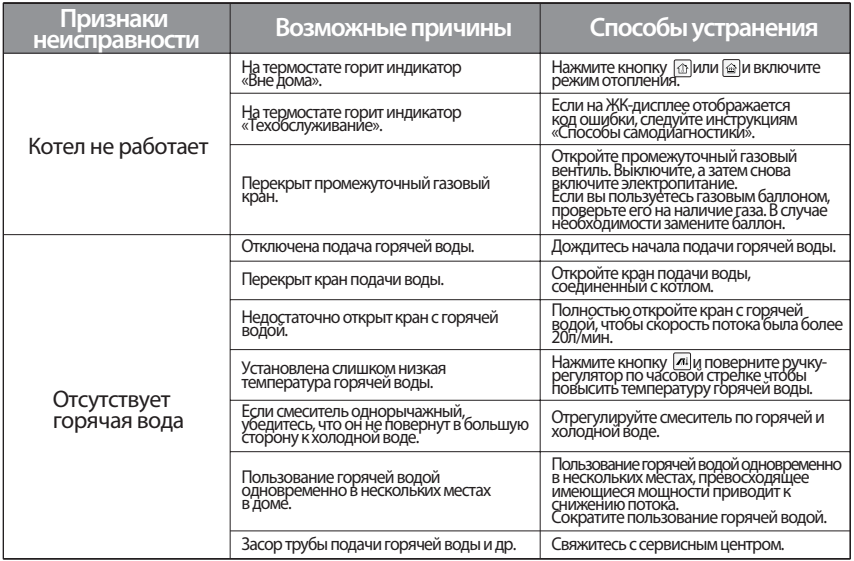

## **Действия до обращения в службу поддержки**

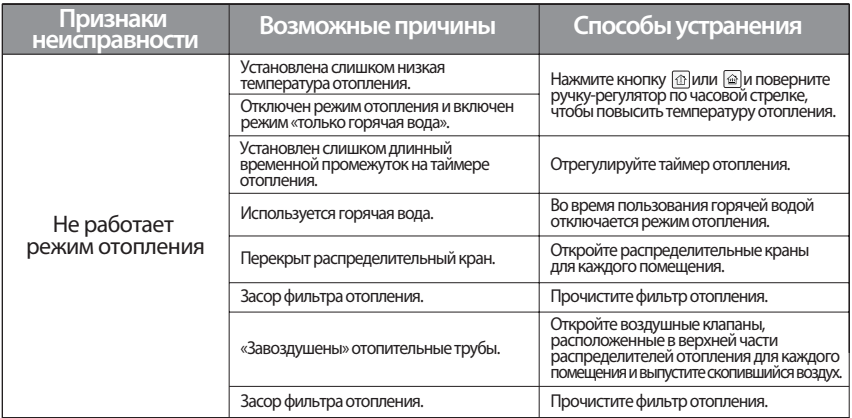

# **Коды ошибок и расшифровки**

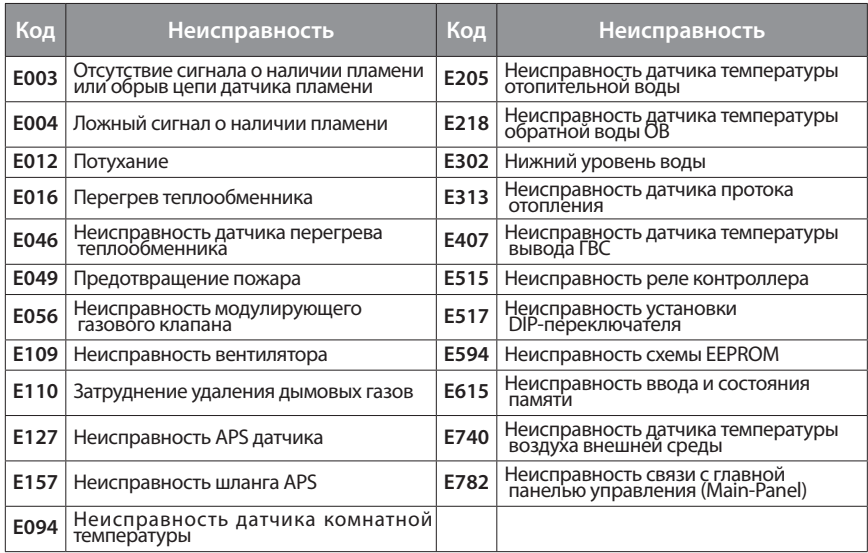

### **Управление котлом через встроенную панель**

#### **Пользуется в случае отсутствия или неисправности пульта управления.**

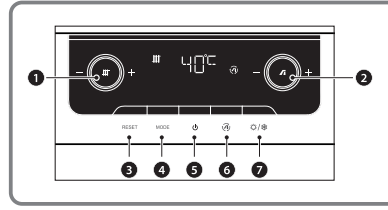

#### **[Передняя панель управления]**

- ة Ручка управления температурой отопления
- ت Ручка управления температурой горячей воды
- $(3)$  Кнопка RESET
- $\alpha$  Кнопка MODE
- ح Кнопка POWER
- خ Кнопка быстрого нагрева воды
- $(7)$  Кнопка «Сезонный режим»

- 1. Нажмите кнопку POWER(5)) и отключите питание панели.
- 4. Введите пароль "1234" (По умолчанию в качестве пароля устанавливается значение "1234").

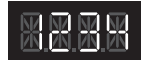

2. Нажмите кнопку «Сезонный режим»<br>((7) в течение 5 сек. На экране отображается "PASS".

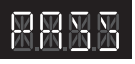

3. Нажмите кнопку MODE(4).<br>Входит в экран ввода пароля и на экране отображается "0000".

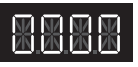

- [Способ смены пароля]<br>а. При входе в экран ввода пароля, начинает мигать первая цифра.
- b. При вращении ручки управления температурой отопления(1).<br>изменяется разряд числового пароля.
- с. При вращении ручки управления температурой горячей воды(2) увеличивается или уменьшается выбранная цифра пароля. d. Установите новый пароль.
- 

5. После ввода пароля, нажмите кнопку<br>MODE(4)). На экране отображается "1.PAR".

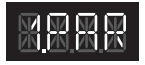

6. Нажмите кнопку MODE(4)) для включения<br>режима настройки параметров.<br>На экране отображается вид параметра (A).

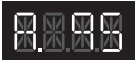

7. Поворачивайте ручку управления температурой отопления(1)<br>И выберите вид параметра (S) для настройки.

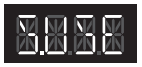

8. Затем нажмите кнопку MODE(4) для<br>изменения значения параметра. 4-значных циферблат будет мигать.

9. Поворачивайте ручку управления<br>температурой горячей воды(@) и<br>выберите значение "S.PER"

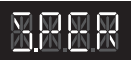

- S.USE : Использование пульта управления(NR-35D) или термостата - S.PER : Запуск котла через встроенную панель<br>- S.PER : Запуск котла через встроенную панель<br>(Без пульта управления(NR-35D) или термостата)
- 
- 10. Для управления котлом через встроенную панель выберите значение "S.PER", затем нажмите кнопку MODE(4)).<br>На экране отображается значение "WAIT" в На экране отображается значение "WAIT" в<br>течение 5 сек.,<br>и автоматически сохраняется параметр (S).

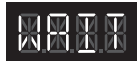

- 11. На экране отображается "S.PER".
- 12. Нажмите кнопку POWER(5) для сохранения настроек.

# **Руководство пользователя Приложение Navien Smart-Tok**

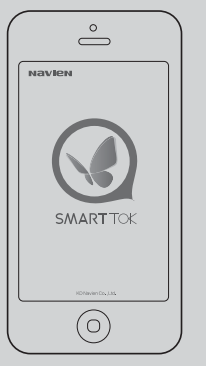

Для осуществления правильной эксплуатации котла внимательно ознакомьтесь с данным руководством.

Всегда храните руководство в доступном месте.

В целях повышения качества изделия, его внешний вид и технические параметры могут быть изменены без предварительного уведомления. В настоящем руководстве изображения могут не соответствовать

приобретенному изделию.

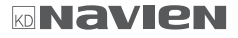

## **Пункты проверки перед установкой**

**Внимание Обязательно к выполнению** Обозначает меры предосторожности.

Для использования пульта дистанционного управления Navien Smart-Ток, проводной / беспроводной роутер должен быть установлен.

В случае, если в доме уже используется установленный проводной / беспроводной роутер,<br>рекомендуется использовать установленный роутер.

Если у вас в доме не установлен проводной / беспроводной роутер, пожалуйста, подключите пульт<br>дистанционного управления Navien Smart-Tox, после обретения и полной установки нового проводного /<br>Оеспроводного роутера.<br>Пожал

Функция дистанционного управления не поддерживается в домах, где установлены системы управления<br>для каждой из комнат.

## **Ссылка на проводной / беспроводной роутер**

- 1. Это оборудование поддерживает только DHCP (Протокол динамической конфигурации хоста).<br>В случае, если пользователь использует проводной / беспроводной роутер, функция опции DHCP сервера<br>должна быть включена.
- 2. Тип шифрования проводного / беспроводного роутера поддерживает WEP, TKIP или TKIP AES и не поддерживает соединения, которые совместимы с WI-FI спецификациями аутентификации и WIFI нестандартными методами аутентификации.
- 3. Качество беспроводного сетевого подключения может зависеть от окружающих беспроводной среды
- 4. Некоторые проводные / беспроводные роутеры могут передавать несоответствующий DNS (Сервер доменных имен) даже в случаях отсутствия подключения к интернету, и индикации " ' 주 " на<br>контроллере температуры в помещении.

В этом случае, пожалуйста, обратитесь к соответствующему поставщику проводного / беспроводного<br>роутера или провайдеру интернет-услуг.

## **Детали осмотра проводного / беспроводного роутера**

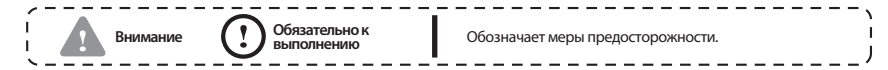

- 1. Пожалуйста, обратитесь к руководству пользователя соответствующего проводного / беспроводного роутера для выбора правильного способа установки проводного / беспроводного роутера.
- 2. Котел серии Navien Smart-Tok поддерживает только Wi-Fi продукты с частотой 2,4 ГГц.
- 3. Поддерживает протокол связи 802.11 B/G/N.
- 4. Выберите коммуникационный канал от 1 до 13.
- 5. Если роутеры(проводные/беспроводные) являются несертифицированными, они не могут быть соединены с котлом.

#### System

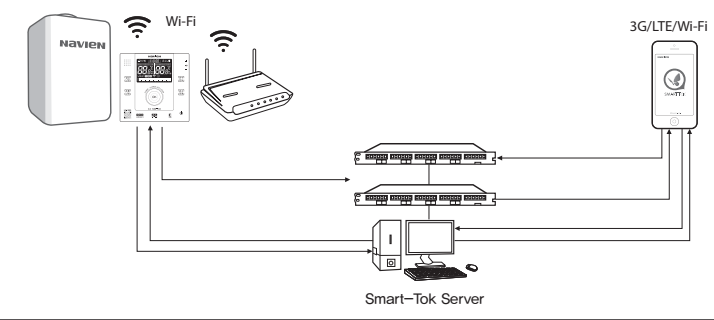

## **Загрузка приложения для котла Navien Smart-Tok**

**Приложение для котла Navien Smart-Tok можно загрузить с помощью функции поиска котла Navien Smart-Tok или котла Navien на PLAY store и для iPhone App Store. (Выберите приложение для котла Navien Smart-Tok в случае, если два или больше приложений было найдено).**

Приложение Navien Smart TOK оптимизировано для iOS 6.0 и выше и Android 4.0 и выше. Некоторые функции могут работать по-разному в случае их запуска на других смартфонах или планшетных компьютерах.

Данная услуга будет предоставляться бесплатно в течение 3 лет и может стать платной по истечению данного срока.

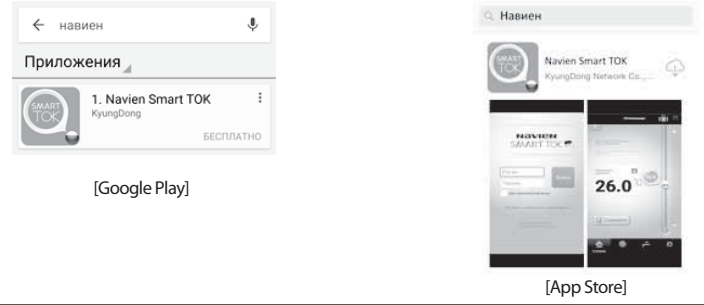

### **Подключение котла Navien Smart TOK к сети и регистрация пользователя(Android)**

#### **Перед установкой Отключите переключатель сети на смартфоне перед регистрацией.**

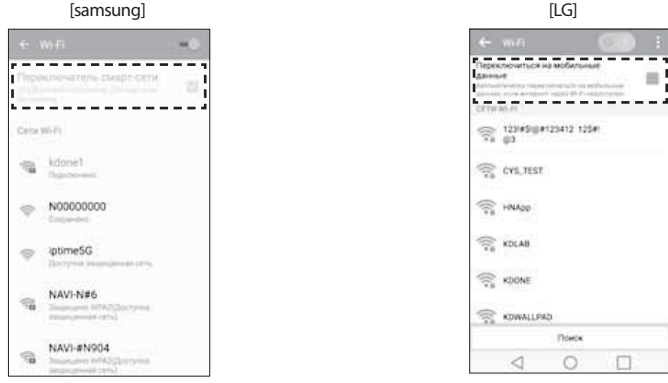

Войдите в настройки -> Wi-Fi, затем отключите переключатель сети.

### **Подключение котла Navien Smart TOK к сети и регистрация пользователя(Android)**

#### **Для управления котлом через приложения Navien Smart TOK, необходимо зарегистрироваться.**

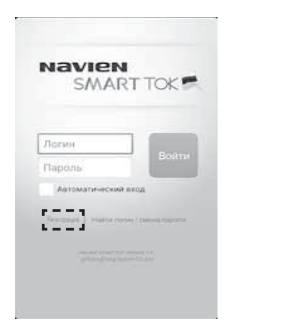

1. Нажмите "Регистрация". 2. Нажмите кнопку "Подключение к роутеру".

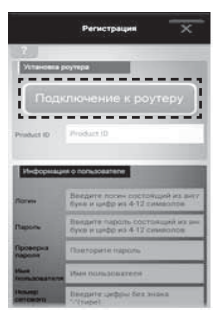

Зарегистрируйте пульт управления в сети Wi-Fi через "Подключение к роутеру".
#### 3. Установите режим точки доступа(AP mode) на пульте управления.

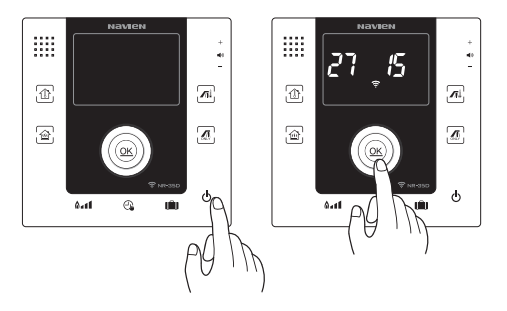

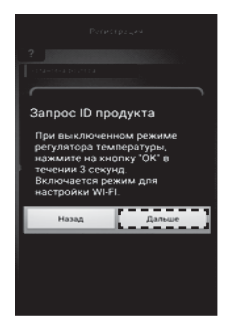

- ة Выключите питание пульта управления температуры.<br>② Нажмите кнопку ОК в течение 3 секунд.
- На ЖК-дисплее будут отображаться значок Wi-Fi и номер пульта управления.
- © Установите режим точки доступа<br>(AP mode)на пульте управления, затем нажмите кнопку "Дальше".

4. Выберите пульт управления температуры для подключения к сети. В случае если найден один пульт управления, ниже экран не будет отображаться и автоматически перейдет на следующий шаг.

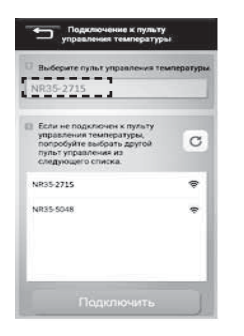

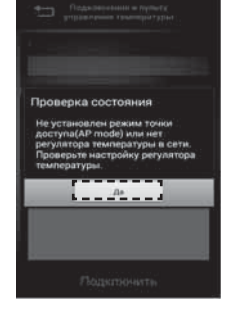

В случае если найдены более двух пультов управления, выберите пульт управления с тем же номером, который отображается на дисплее.

В случае если нет результатов поиска, установите режим точки доступа (AP mode) на пульте управления и попробуйте повторить попытку.

# 5. Выберите роутер для подключения к пульту управления. 6. Введите пароль роутера.

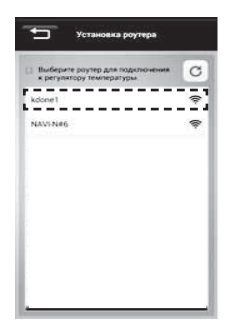

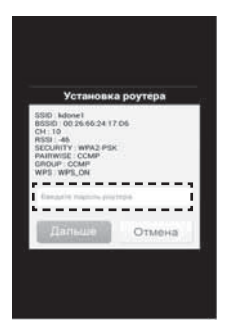

В случае если найдены более двух пульта управления, выберите пульт управления с тем же номером, который отображается на дисплее.

Введите пароль роутера, затем нажмите<br>кнопку "Дальше". Если не установлен пароль роутера, нажмите кнопку "Дальше".

#### 7. Введите информацию о пользователе. 8. Выберите часовой пояс.

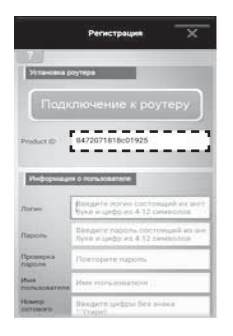

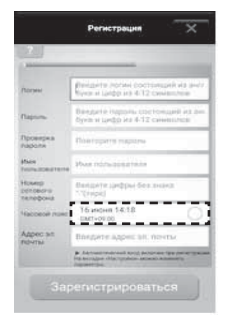

При нормальной настройке пульта<br>управления, product ID будет введен<br>автоматически.

Выбирает часовой пояс на основе местонахождения пользователя.

#### 9. Нажмите "Зарегистрироваться" после полного ввода информации.

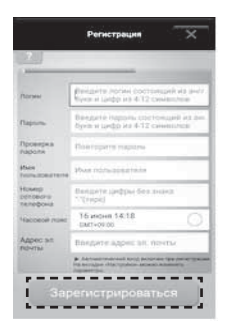

## **Подключение котла Navien Smart TOK к сети и регистрация пользователя(iPhone)**

#### **Для управления котлом через приложения Navien Smart TOK, необходимо зарегистрироваться.**

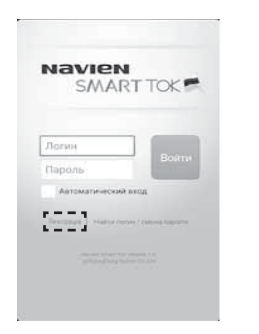

1. Нажмите "Регистрация". 2. Нажмите кнопку "Подключение к роутеру".

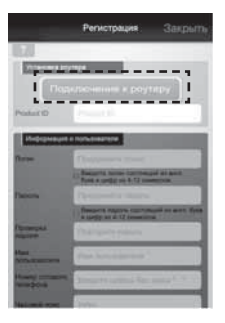

Зарегистрируйте пульт управления в сети Wi-Fi через "Подключение к роутеру".

#### 3. Установите режим точки доступа(AP mode) на пульте управления.

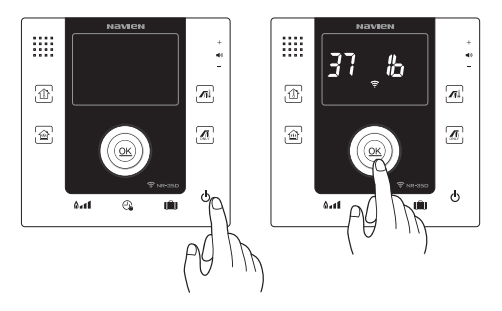

**3annoc ID nnonvicta** Пои выходимирова ситема регулятора температуры, нажмете на кнопку "ОК" в течении 3 секунд. Включается режим для настройки WLFL Выберите пульт управления температуры в настройке Wi-Fi после завершения установки в приложения Grano, NR35, 1234) Hassa Пальни ----

- ة Выключите питание пульта управления температуры.<br>② Нажмите кнопку ОК в течение 3 секунд.
- На ЖК-дисплее будут отображаться значок Wi-Fi и номер пульта управления.
- $\circ$  **После установки режима точки**  доступа(AP mode) на пульте управления, выберите пульт<br>управления в настройки -> Wi-Fi, затем нажмите кнопку "Дальше".

4. Выберите пульт управления температуры для подключения к сети. Выберите пульт управления температуры в настройке Wi-Fi.

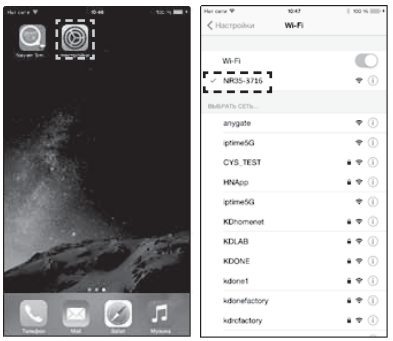

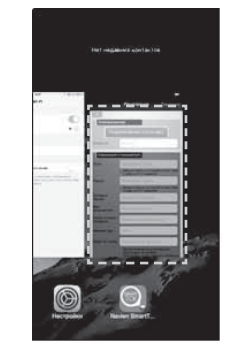

В случае если нет результатов поиска, установите режим точки доступа(AP mode) на пульте управления и попробуйте повторить попытку.

Возвращайтесь в приложение, затем перейдите на следующий шаг.

# 5. Выберите роутер для подключения к пульту управления. 6. Введите пароль роутера.

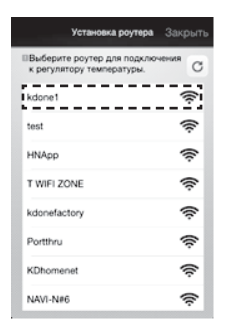

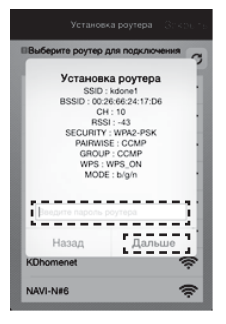

Веберите роутер после завершения

Веберите роутер после завершения и приведите пароль роутера, затем нажмите<br>поиска.

Если не установлен пароль роутера, нажмите кнопку "Дальше".

7. Введите информацию о пользователе. 8. Выберите часовой пояс.

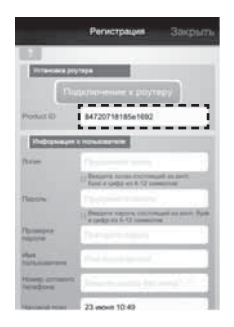

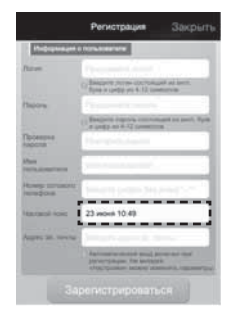

При нормальной настройке пульта<br>управления, product ID будет введен<br>автоматически.

Выбирает часовой пояс на основе местонахождения пользователя.

#### 9. Нажмите "Зарегистрироваться" после полного ввода информации.

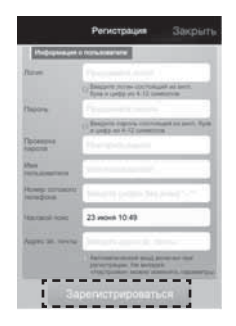

## **Использование приложения для котла Navien Smart-Tok**

**Внимание** Для дистанционного управления котлом с помощью приложения для котла Navien Smart-Tok, контроллер температуры в помещении должен быть подключен к Wi-Fi.

Введите логин / пароль и нажмите<br>кнопку Войти в систему.

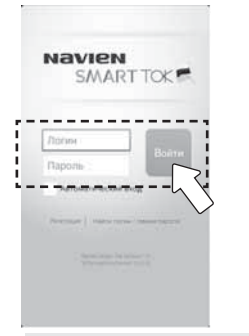

### **Как войти в систему Проверка статуса управления**

Нажмите кнопку Начать управление в статусе управления.

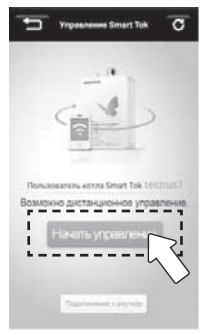

Если Smart-Tok не управляется, появится соответствующее сообщение «Дистанционное управление не включено» Подключитесь снова, после проверки деталей, приведенных в окне сообщения.

### **Включение / Выключение пульта управления**

Включите / выключите питание нажатием на кнопку питания.

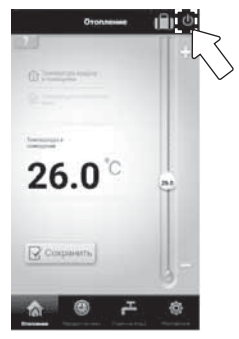

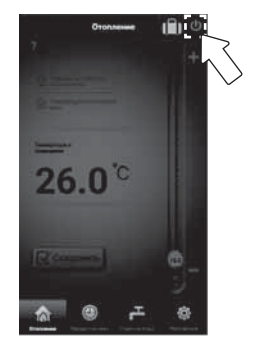

<Статус Питание включено> <Статус Питание выключено>

#### **Отопление**

1. Выберите нужный режим отопления. 2. Установите нужную

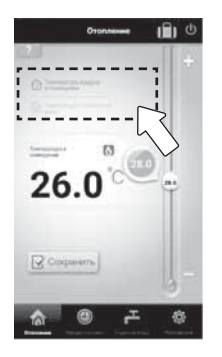

2. Установите нужную<br>температуру.

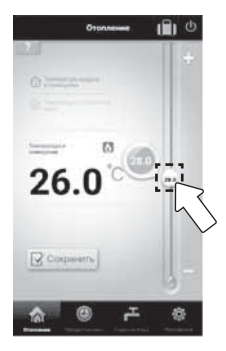

# 3. Нажмите Сохранить, чтобы завершить установку.

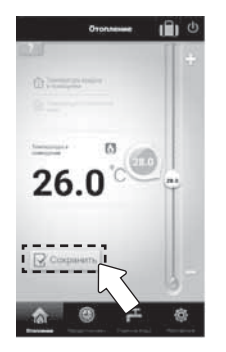

В случае нажатия кнопки Сохранить, появится всплывающее окно, в котором будут указаны детали настройки.

Нажмите кнопку OK в всплывающем окне для сохранения и завершения установки.

Опустите заданную температуру, ниже текущей температуры или установите в положение Отсутствие, нажав кнопку "Вне Дома" , для<br>остановки отопления.

### **Установка режима "Таймер"**

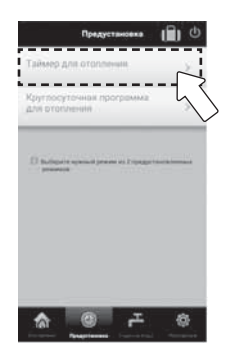

1. Выберите режим "Таймер" 2. Установите через сколько часов по сколько минут будет работать котел.

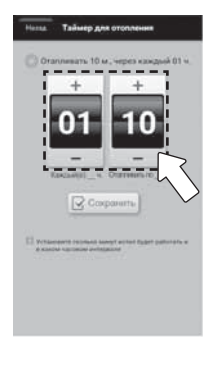

# 3. Нажмите сохранить, чтобы завершить установку.

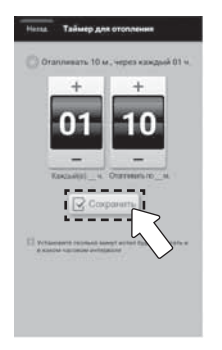

В случае нажатия кнопки Сохранить, появится всплывающее окно, в котором будут указаны детали настройки.

Нажмите кнопку OK в всплывающем окне для сохранения и завершения установки.

Для отмены режима "Таймер" Выберите другой режим отопления.

### **Установка режима "Круглосуточная программа для отопления"**

1. Выберите режим "Круглосуточная программа для отопления"

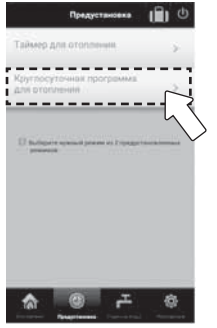

2. Выберите время работы отопления.

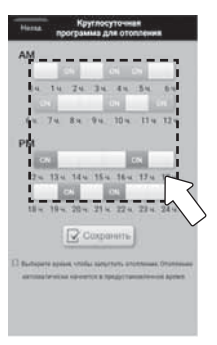

Если вы выберите время работы в режиме отопления, появятся индикатор ON.

# 3. Нажмите сохранить, чтобы завершить установку.

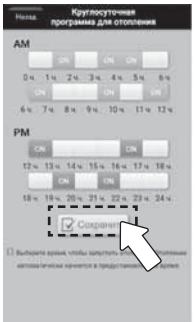

В случае нажатия кнопки Сохранить, появится всплывающее окно, в котором будут указаны детали настройки.

Нажмите кнопку OK в всплывающем окне для сохранения и завершения установки.

Для отмены режима "24-часовой таймер", выберите другой режим отопления.

### **Установка / Отмена режима "Вне Дома"**

Нажмите кнопку "Вне Дома" во вкладке отопления.

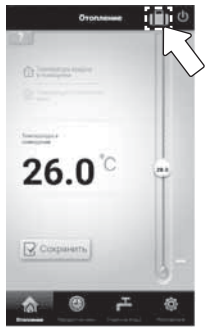

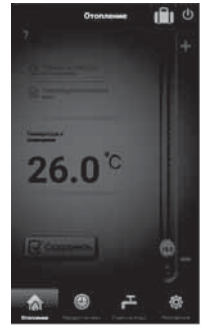

<Включить режим "Вне Дома"> <Активизирован режим "Вне Дома">

### **Управление температурой горячей воды**

1. Отрегулируйте температуру

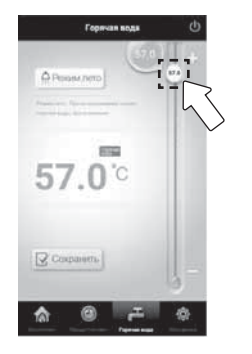

2. Нажмите кнопку Сохранить,<br>чтобы завершить установку.

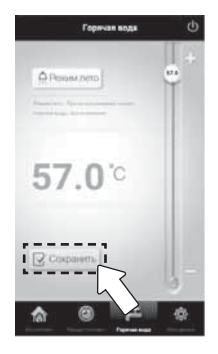

#### **Использование только горячей воды**

Нажимите кнопку "Летний режим"

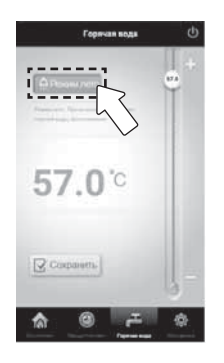

Выберите режим использования только горячей воды без отопления.

Выберите нужный режим отопления на вкладке отопления или вкладке "Таймер", чтобы отменить "Летний режим".

#### **Регулировка мощности отопления**

1. Выберите желаемую интенсивность отопления из предлагаемых : низкая, средняя и высокая.

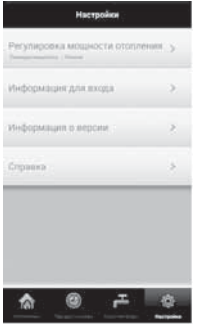

2. Выберите желаемую интенсивность отопления из предлагаемых : низкая, средняя и высокая.

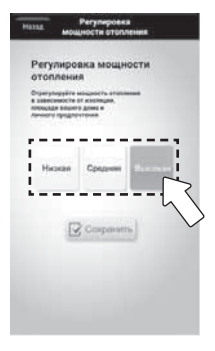

#### 3. Нажмите Сохранить, чтобы завершить установку.

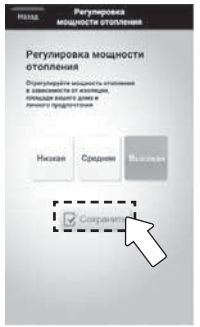

#### **Установка / отмена автоматического входа в систему**

Установка или отмена производится нажатием кнопки Автоматический вход в дополнительном диалоговом окне входа в систему на экране.

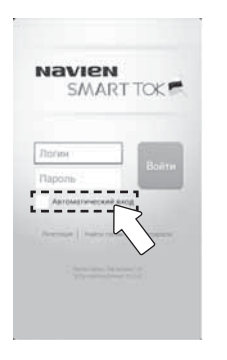

#### **Выход из системы**

Для выхода из системы производится выбором кнопки Выход из системы.

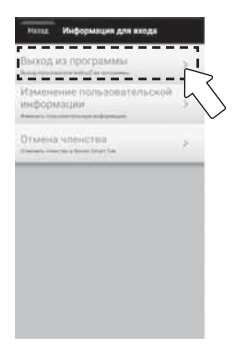

## **Смена роутера(Android)**

#### **Способ настройки при смене роутера.**

1. Сделайте логин. 2. Нажмите

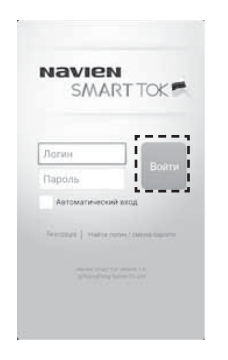

"Подключение к роутеру".

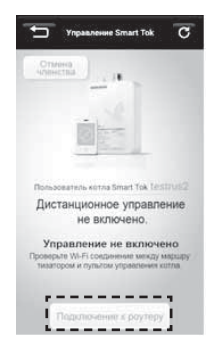

#### 3. Установите режим точки доступа(AP mode) на пульте управления.

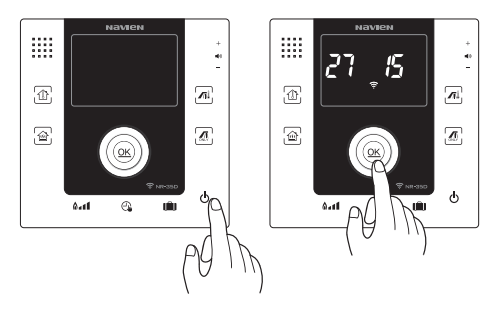

 $\alpha$ Подключение к роутеру При выключенном режиме. регулятора температуры. мажмите на кнопку "ОК" в течении 3 секунд Включается режим для **HICTOGROUWLEL HANAR Banking** 

- ة Выключите питание пульта управления температуры.<br>② Нажмите кнопку ОК в течение 3 секунд.
- На ЖК-дисплее будут отображаться значок Wi-Fi и номер пульта управления.

**(3) Установите режим точки** доступа(AP mode) на пульте управления, затем нажмите кнопку "Дальше".

4. Выберите пульт управления температуры для подключения к сети.<br>В случае если найден один пульт управления, ниже экран не будет отображаться и автоматически перейдет на следующий шаг.

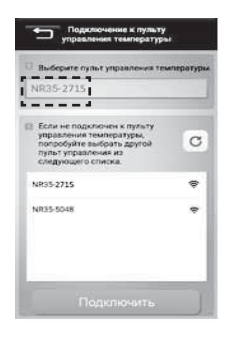

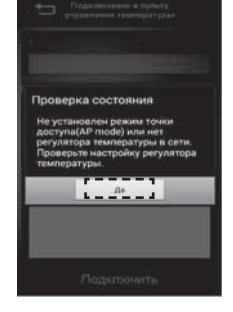

В случае если найдены более двух пультов управления, выберите пульт управления с тем же номером, который отображается на дисплее.

В случае если нет результатов поиска, установите режим точки доступа (AP mode) на пульте управления и попробуйте повторить попытку.

5. Выберите роутер для подключения к пульту управления. 6. Введите пароль роутера.

### Установка роутера  $\overline{c}$ - Budenete novreo ano rozumoveven к регулятору температуры  $- - - \bullet$ kdone1 \_ NAVINAR  $\bullet$

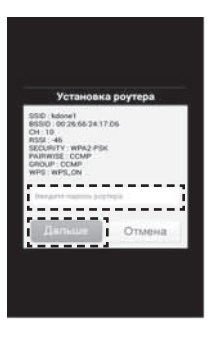

Выберите роутер после завершения поиска. Введите пароль роутера, затем нажмите кнопaку "Дальше".

Если не установлен пароль роутера, нажмите кнопку "Дальше".

7. Управляйте котлом с помощью приложения Navien Smart TOK.

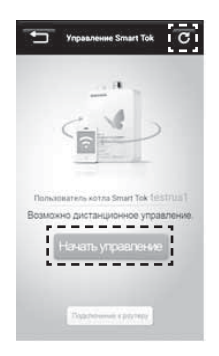

Чтобы увидеть состояние связи,<br>нажмите кнопку "Обновить" после подключения к роутеру.

## **Смена роутера(iPhone)**

#### **Способ настройки при смене роутера.**

1. Сделайте логин.

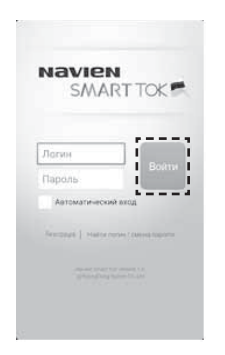

2. Нажмите "Подключение к роутеру".

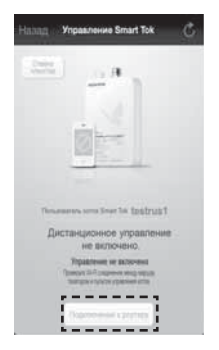

#### 3. Установите режим точки доступа(AP mode) на пульте управления.

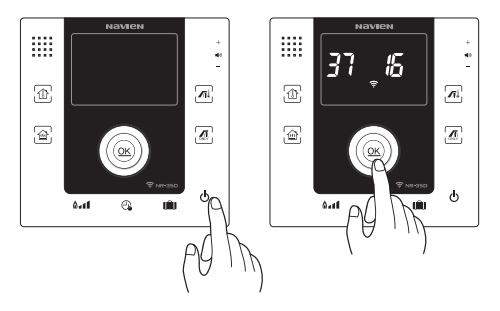

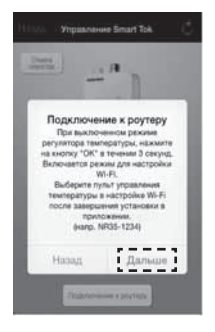

- ة Выключите питание пульта управления температуры.<br>② Нажмите кнопку ОК в течение 3 секунд.
- На ЖК-дисплее будут отображаться значок Wi-Fi и номер пульта управления.
- $\circ$  **После установки режима точки**  доступа(AP mode) на пульте управления, выберите пульт<br>управления в настройки -> Wi-Fi, затем нажмите кнопку "Дальше".

4. Выберите пульт управления температуры для подключения к сети. Выберите пульт управления температуры в настройке Wi-Fi.

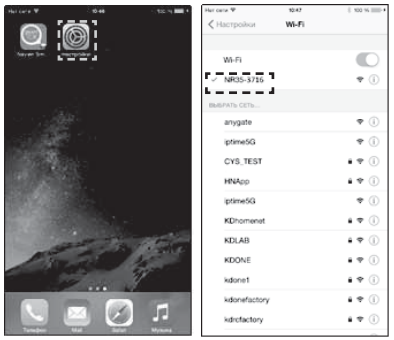

В случае если нет результатов поиска, установите режим точки доступа(AP mode) на пульте управления и попробуйте повторить попытку.

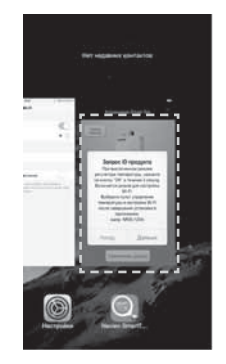

Возвращайтесь в приложение, затем перейдите на следующий шаг.

# 5. Выберите роутер для подключения к пульту управления. 6. Введите пароль роутера.

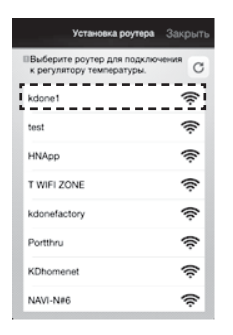

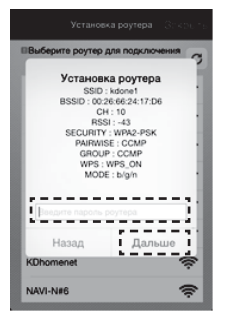

Выберите роутер после завершения поиска. Введите пароль роутера, затем нажмите кнопaку "Дальше".

Если не установлен пароль роутера, нажмите кнопку "Дальше".

7. Управляйте котлом с помощью приложения Navien Smart TOK.

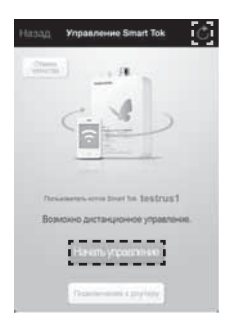

Чтобы увидеть состояние связи,<br>нажмите кнопку "Обновить" после подключения к роутеру.

## **Осмотр деталей до заявления отчета об ошибке**

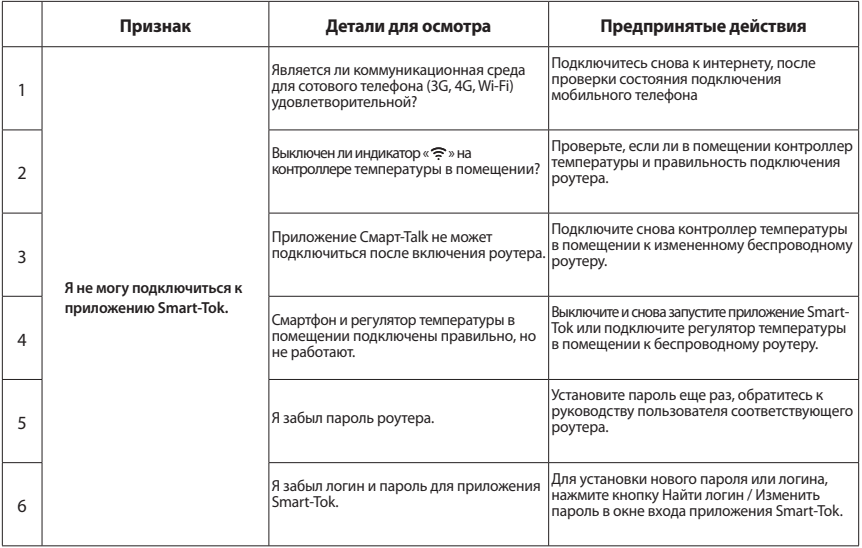
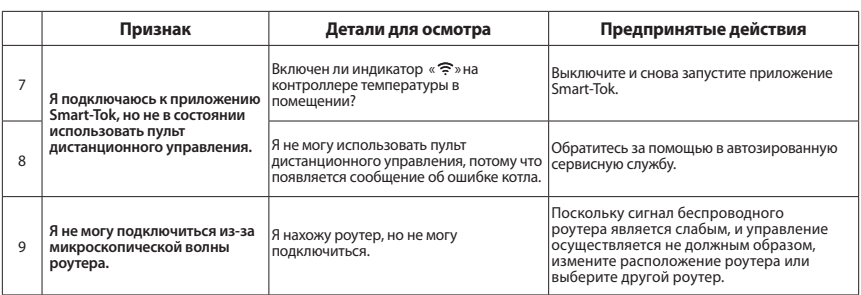

## Технические характеристики

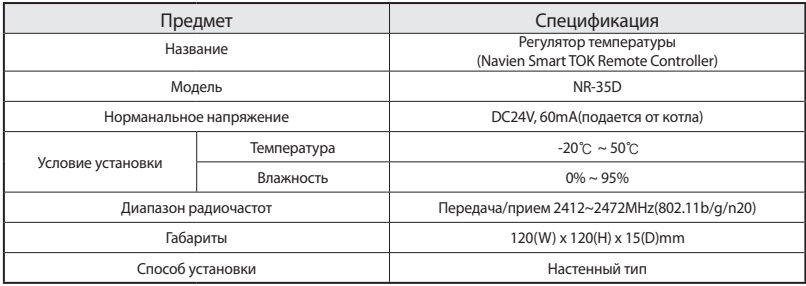

## Certification **CE**

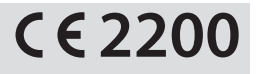

- · KYUNDONG ONE Co., Ltd. hereby declares that this NR-35D is in compliance with the essential requirements and other relevant provisions of Directive 1999/5/EC.
- · Manufactured by KDONE www.kdone.net, www.kdone.co.kr 7F, KOAMI Bldg., 22, Gukhoe-daero 76-gil, Yeongdeungpo-gu, Seoul, 07238(150-870) KOREA  $Tel \t+82-2-559-8357$

## **Navien Руководство по эксплуатации**

**Выносного пульта управления**

NAVIEN RUS LLC 117997 г. Москва, ул. Профсоюзная, д.65, корп.1, этаж 10 Тел. : 8 (495) 258 60 55 / Факс : 8 (495) 280 01 99 Веб-сайт :www.navien.ru/ e-mail : info@navien.ru

ЕДИНАЯ СПРАВОЧНАЯ СЛУЖБА ТЕХНИЧЕСКОЙ ПОДДЕРЖКИ ТЕЛ. : 8 (800) 505 10 05 (звонок по России бесплатный)

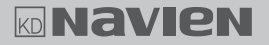